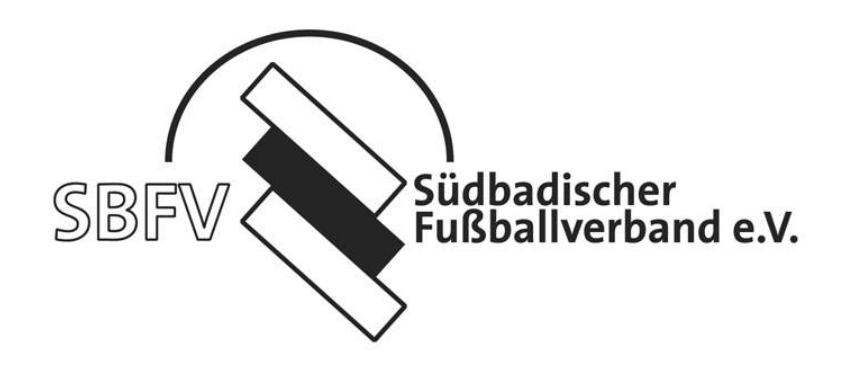

# **Vereins-Meldebogen online**

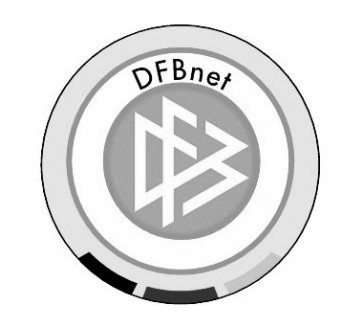

#### Inhaltsverzeichnis

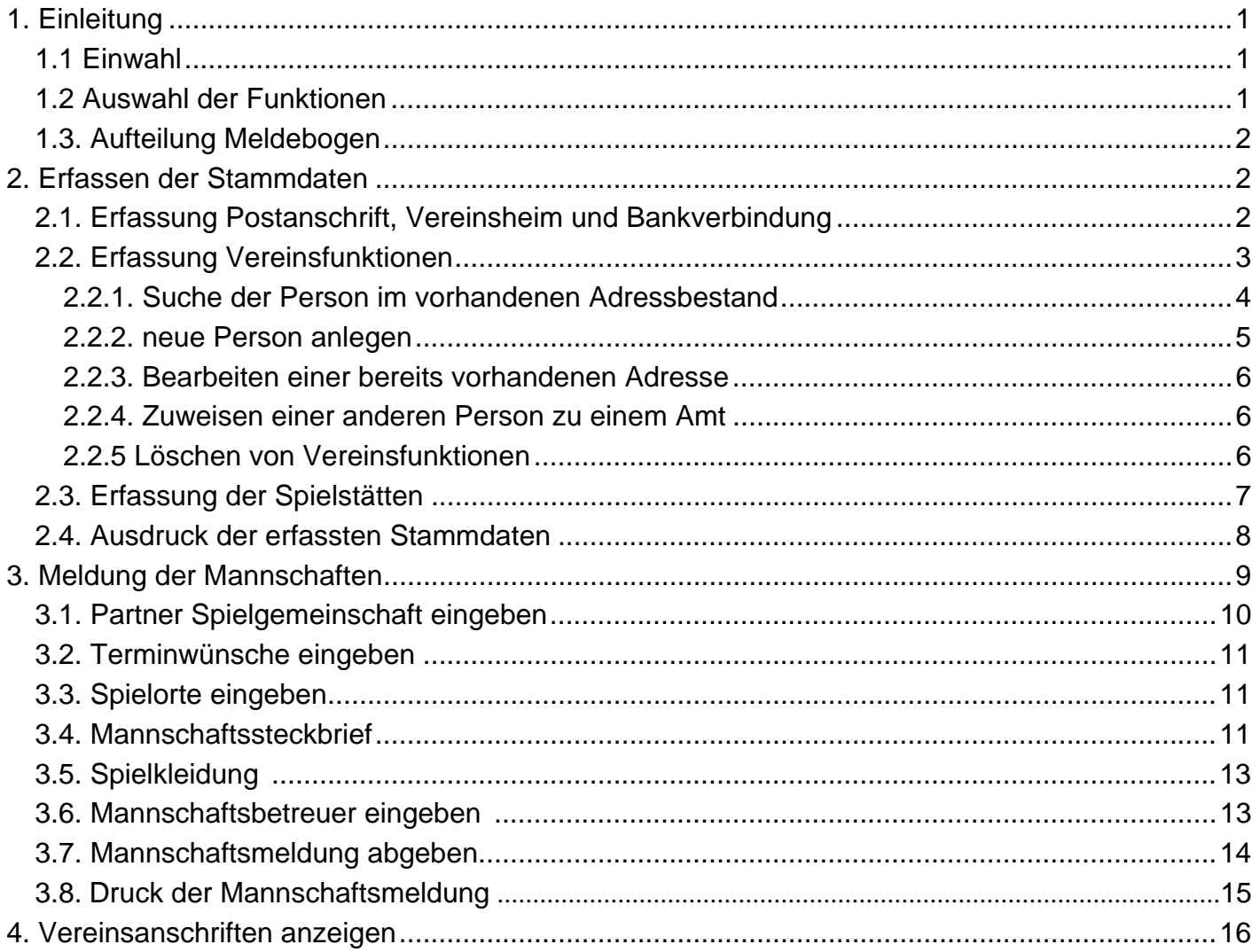

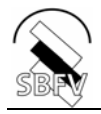

# **1. Einleitung**

Mit der neuen Applikation "Vereinsmeldebogen" besteht ab der Saison 2008/2009 die Möglichkeit, die Daten für den Vereinsmeldebogen elektronisch zu erfassen, zu verwalten und zu versenden.

#### *1.1 Einwahl*

Um den Meldebogen erfassen zu können, geben Sie im Internet-Explorer die Adresse

## http://www.dfbnet.org/vmb

ein. Es erscheint die Maske zur Eingabe des Benutzernamens und des Kennwortes. **Es gelten die Anmeldedaten des elektronischen Postfachs**.

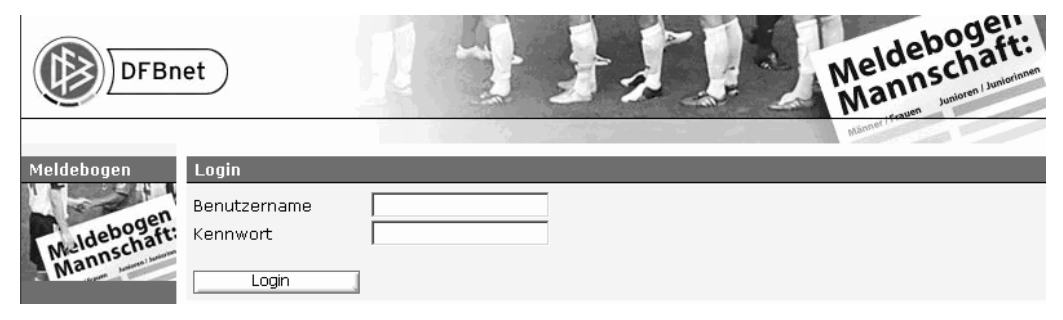

#### *1.2 Auswahl der Funktionen*

Nach dem Klick auf die Schaltfläche Login erscheint auf der linken Seite ein Menü, in dem Sie bitte auf den Punkt Meldebogen und danach auf den Punkt Vereinsdaten klicken, damit Sie die Daten für den Meldebogen erfassen können. Weitere Funktionen können durch Anklicken der entsprechenden Schaltflächen ausgewählt werden.

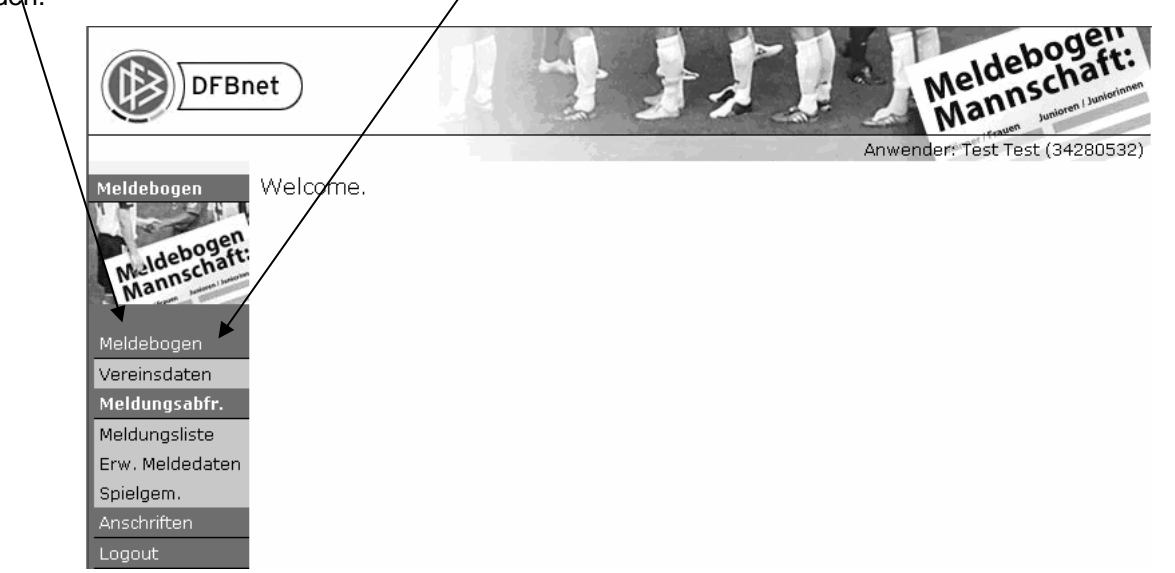

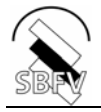

#### *1.3. Aufteilung Meldebogen*

Der Meldebogen ist in die Erfassung der Stammdaten des Vereines und die Meldung der Mannschaften für die kommende Saison unterteilt. Durch einen Klick auf Vereinsstammdaten gelangen Sie in die Maske zur Erfassung der für den Verband relevanten Adressen. In die Meldung der Mannschaften gelangt man, indem man in dem Bereich Mannschaftsmeldebögen auf die einzelnen Arten klickt.

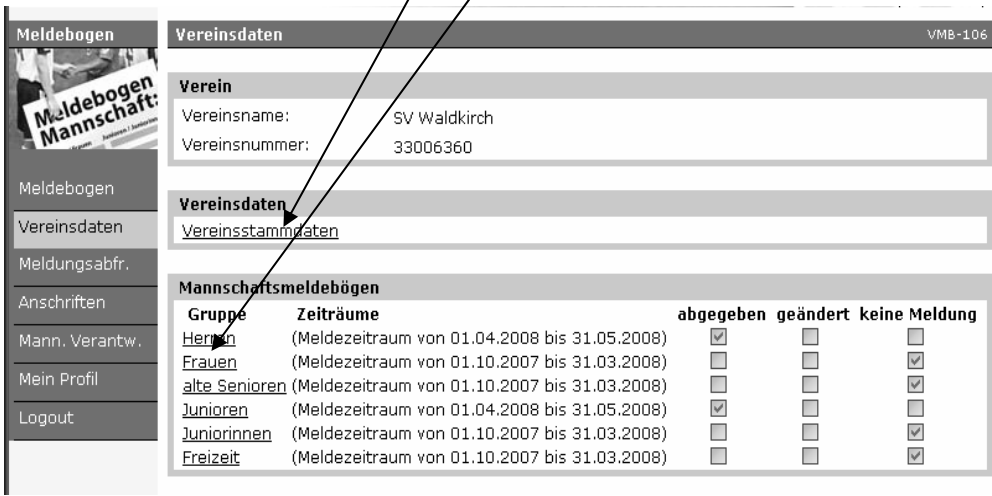

# **2. Erfassen der Stammdaten**

Nach dem Klick auf Vereinsstammdaten erscheint eine Maske mit den Karteireitern Allgemein, Vereinsfunktionen und Spielstätten und der Inhalt des Reiters Allgemein wird angezeigt. Hier werden die zuletzt gemeldeten Daten angezeigt.

#### *2.1. Erfassung Postanschrift, Vereinsheim und Bankverbindung*

In dem Reiter Allgemein sind die Postanschrift, die Anschrift des Vereinsheimes und die Bankverbindung des Vereins einzugeben. Die Adresse der Postanschrift und des Vereinsheimes können in der Maske auch nach Abgabe der Meldung geändert werden. Dabei ist zu beachten, dass die gelb unterlegten Felder grundsätzlich gefüllt werden müssen.

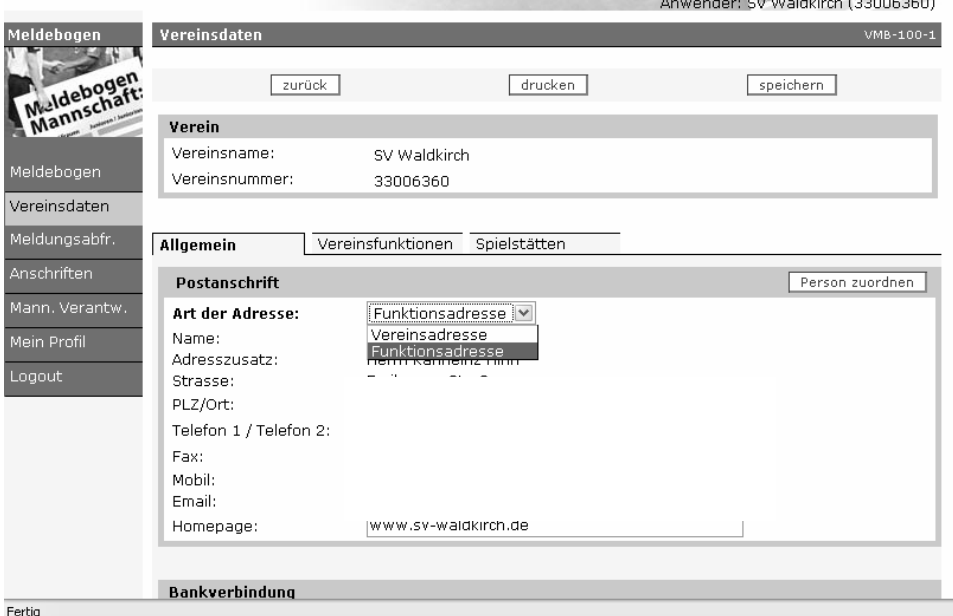

Bei der Art der Adresse ist zu unterscheiden, ob es sich um eine **Funktionsadresse** oder um eine **Vereinsadresse** handelt.

 $-1 - \cos(\theta^{\text{eff}} + 1)$  (1000000000)

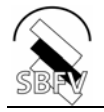

Das Attribut **Funktionsadresse** ist auszuwählen, wenn z.B. eine Privatanschrift als Vereinspostanschrift verwendet wird. Handelt es sich zum Beispiel um den 1. Vorsitzenden, erhält dieser zusätzlich die Funktion "Postanschrift"

Um eine **Vereinsadresse** handelt es sich, wenn für den Verein eine Geschäftstelle oder ein eigens dafür eingerichteter Briefkasten besteht. Die Vereinsadresse kann direkt geändert werden. Funktionsadressen müssen über den Bereich **Vereinsfunktionen** geändert werden.

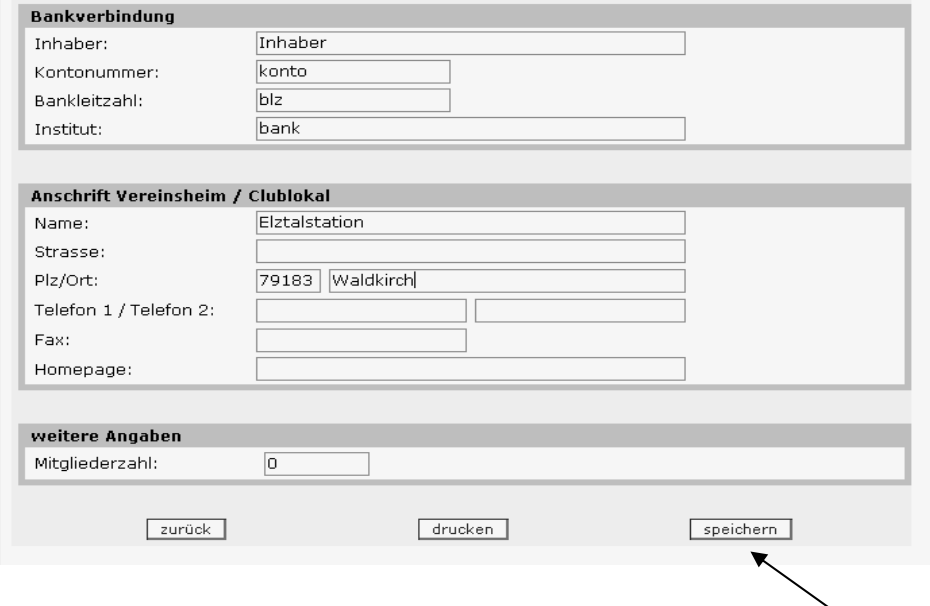

#### **Achtung:**

.

**Die Daten bleiben beim Wechsel zwischen den einzelnen Karteireitern zwar erhalten. Um unnötige Doppeleingaben zu vermeiden, empfiehlt es sich, vor dem Wechsel die Daten zu speichern.** 

#### *2.2. Erfassung Vereinsfunktionen*

Um die Anschriften der Vereinsfunktionäre zu erfassen, klicken Sie zunächst auf den Karteireiter Vereinsfunktionen und danach auf den Pfeil hinter Auswahl. Anschließend wählen sie die Funktion, für die Sie die Adresse erfassen wollen, und klicken auf die Schaltfläche hinzufügen.

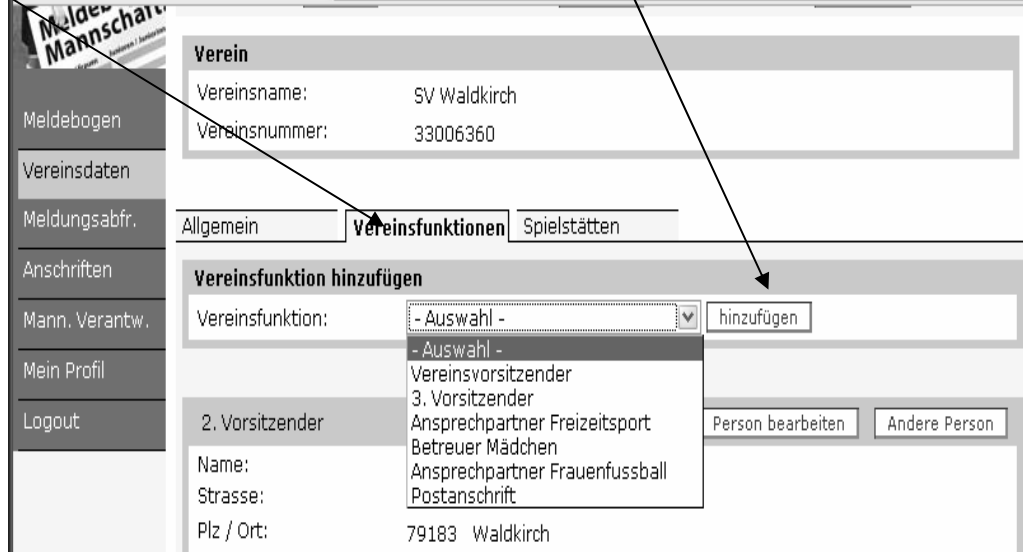

Im Menü Vereinsfunktionen **Auswahl** werden Ihnen Funktionen angezeigt, welche in Ihrem Verein noch nicht gepflegt oder vorhanden sind. Alle anderen Funktionen sind darunter sichtbar.

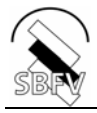

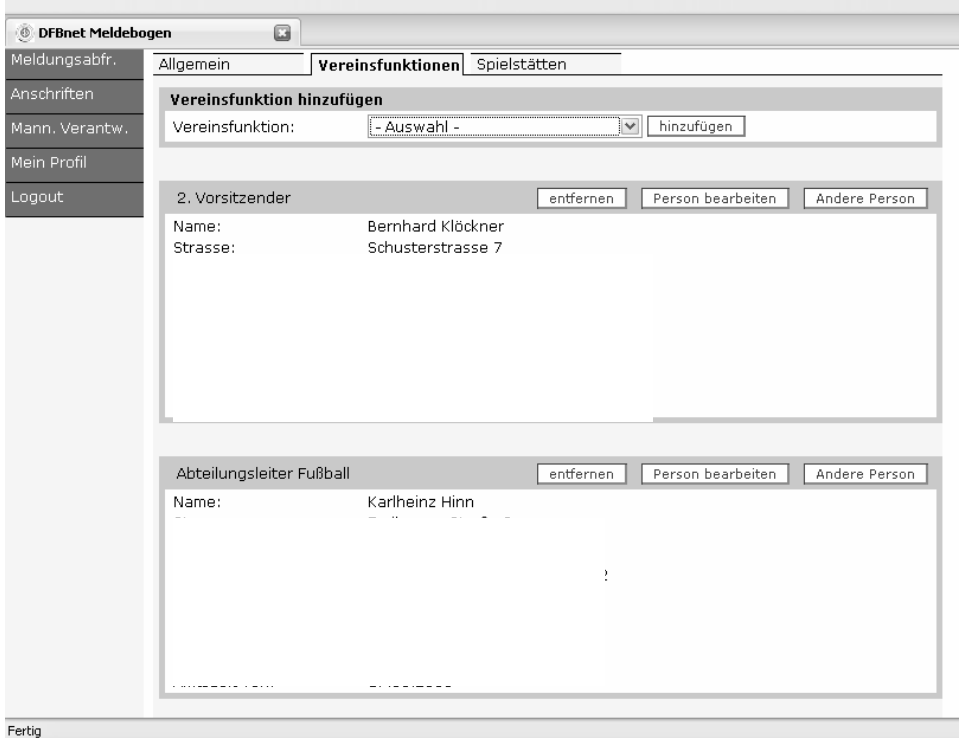

#### **2.2.1. Suche der Person im vorhandenen Adressbestand**

Bevor einer Person eine neue Funktion zugeordnet werden kann, muss zunächst eine Suche nach der entsprechenden Person gestartet werden. In dem Feld "Suchmodus" wird eingestellt, ob die Person im Verein oder im gesamten Datenbestand (- alle Personen -) des DFBs gesucht werden soll. Das Suchergebnis wird in einer Liste ausgegeben.

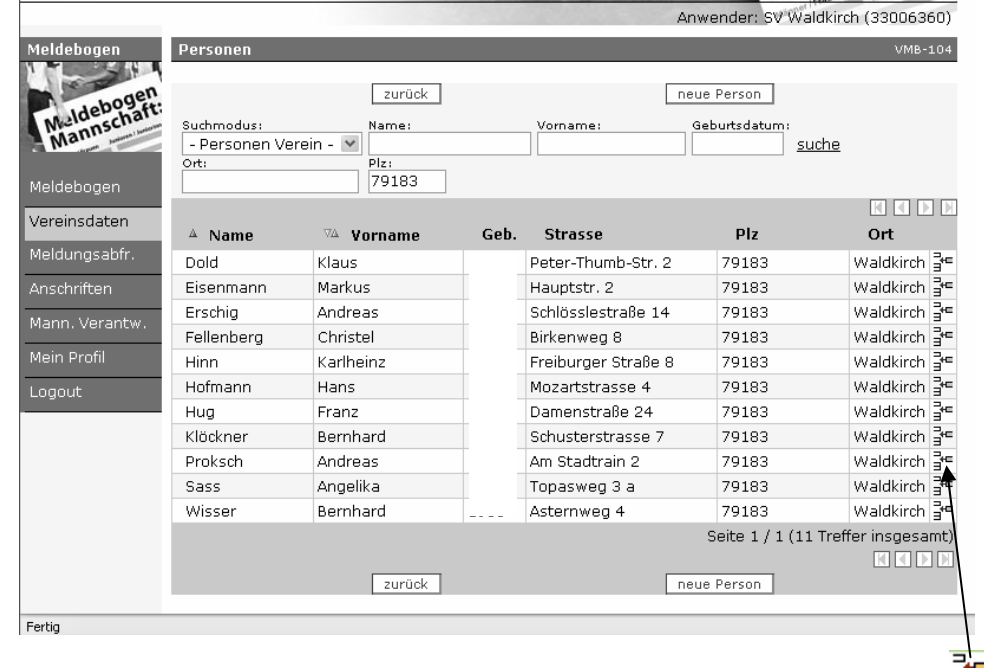

Wird die gewünschte Person angezeigt, kann sie zur weiteren Bearbeitung über das Icon <sup>3</sup> Person zuweisen" ausgewählt werden und wird der zuvor gewählten Funktion zugeordnet.

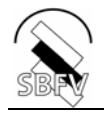

Geöffnet wird das Dialogfenster "Amtszeit", in dem das entsprechende Datum eingegeben werden muss.

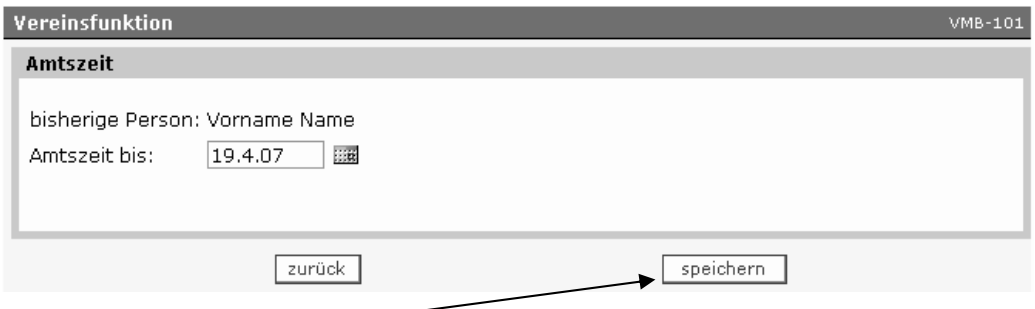

Mit Auswahl des Buttons "**speichern**" öffnet sich der Karteireiter "**Vereinsfunktionen**", wieder.

#### **2.2.2. neue Person anlegen**

Wurde bei der Personensuche die gewünschte Person nicht gefunden, kann mit Auswahl des Buttons "neue Person**"** die Person neu angelegt werden. Hierzu müssen die gelb unterlegten Pflichtfelder ausgefüllt werden.

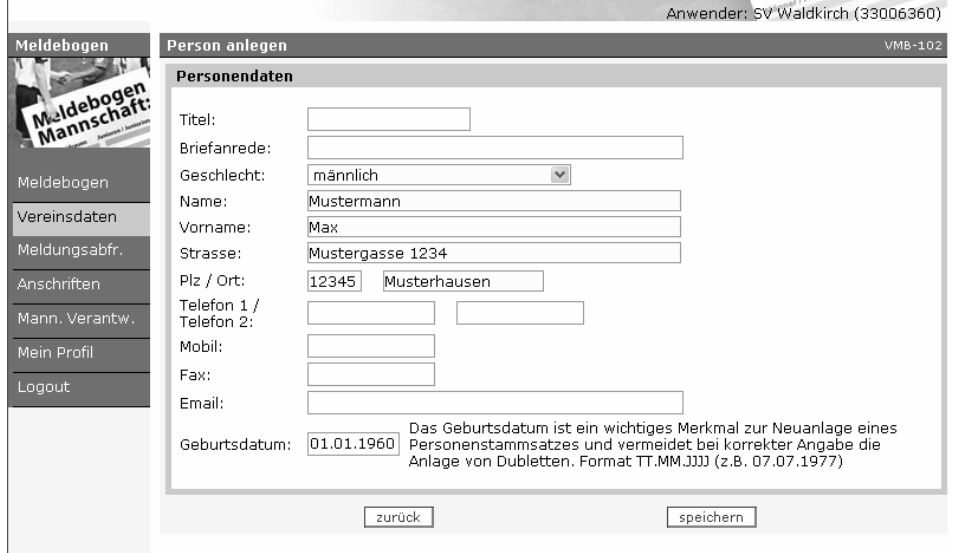

Nach Anklicken des Buttons "speichern" wird eine Dublettensuche im Datenbestand des DFB (Trainer, Spieler, Schiedsrichter, Verbands- und Vereinsfunktionäre) gestartet. Sollte eine Person mit gleichem Namen und Geburtsdatum gefunden werden, wird diese angezeigt

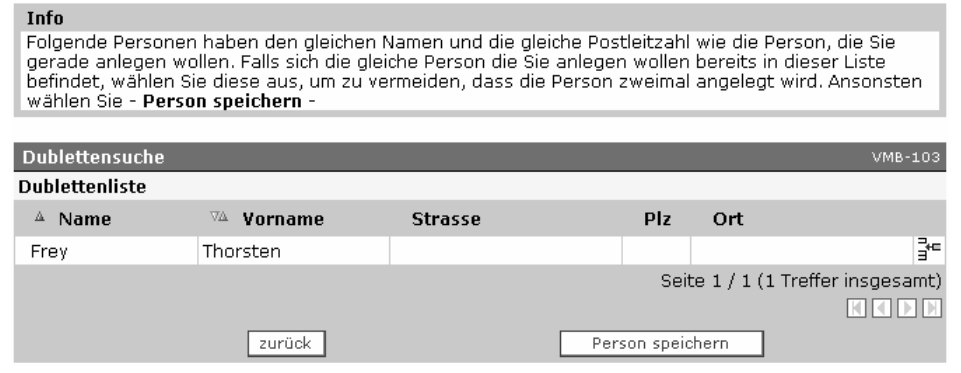

Durch Anklicken des Icons **Burgen die Person dem Amt zugewiesen und es erscheint das Fenster zur Eingabe** der Amtszeit (siehe 2.2.1).

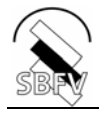

#### **2.2.3. Bearbeiten einer bereits vorhandenen Adresse**

Sollte eine Adresse nicht komplett gefüllt sein (siehe Beispiel unter 2.2.2) oder sich die Adresse einer Person ändern, klicken Sie auf den Button Person bearbeiten.

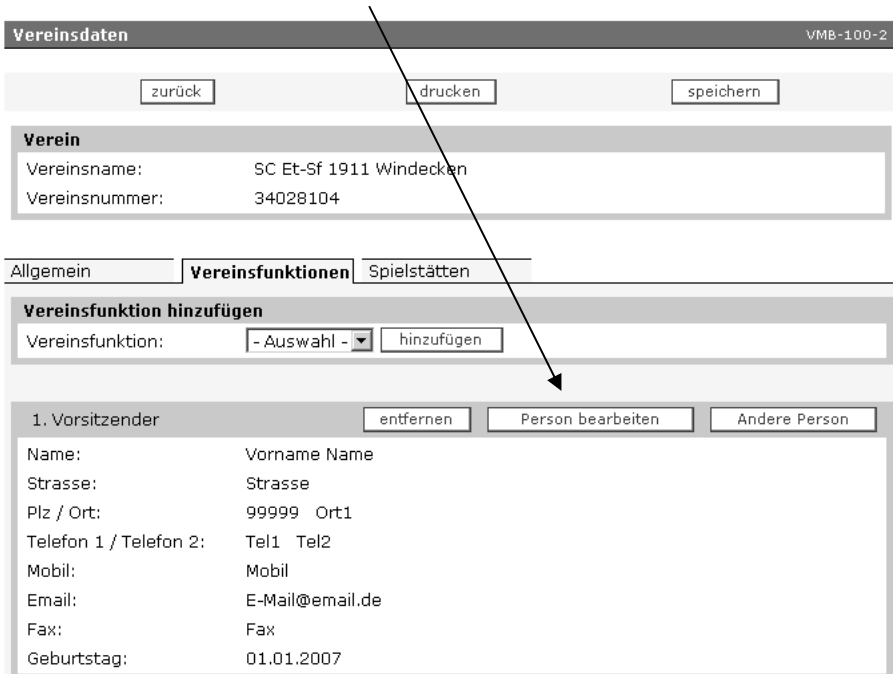

Angaben zur Person (Name, Vorname und Geburtsdatum) sind nicht änderbar und **gelb unterlegte Felder müssen gefüllt werden**.

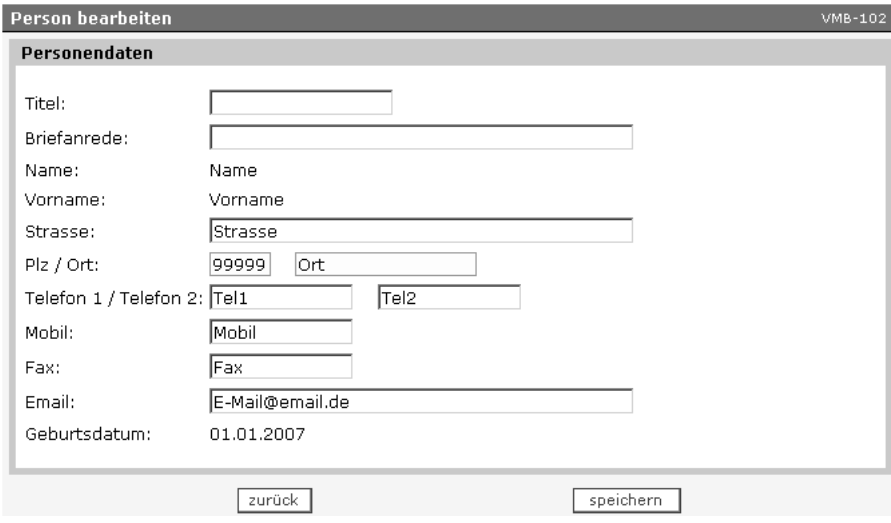

#### **2.2.4. Zuweisen einer anderen Person zu einem Amt**

Soll einer anderen Person die Funktion zugeordnet werden, kann dies mit der Auswahl des Buttons "Andere **Person"** vorgenommen werden. Es werden die gleichen Schritte wie unter 2.2.1 durchlaufen.

#### **2.2.5 Löschen von Vereinsfunktionen**

Die Zuordnung einer Vereinsfunktion zu einer Person kann aufgehoben werden. Mit Auswahl des Buttons "entfernen" wird der Eintrag gelöscht. Es erscheint ein Fenster zur Eingabe des Endes der Amtszeit, die mit der Schaltfläche speichern beendet wird.

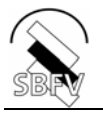

#### *2.3. Erfassung der Spielstätten*

Abschließend werden die Sportplätze, auf denen der Verein seine Spiele austrägt, erfasst. Die Verarbeitungsschritte sind analog zu der Erfassung der Vereinsfunktionen. Klicken Sie bitte auf Spielstätten hinzufügen.

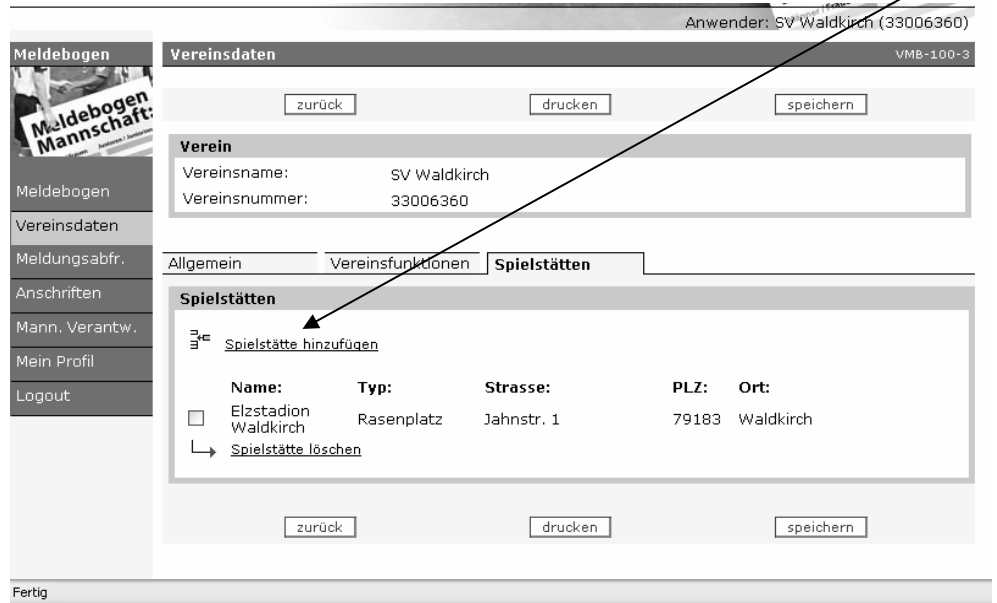

In der Maske müssen die Kriterien zur Suche des Sportplatzes eingegeben werden. Hier empfiehlt es sich, die Postleitzahl oder die ersten Stellen der Postleitzahl einzugeben,

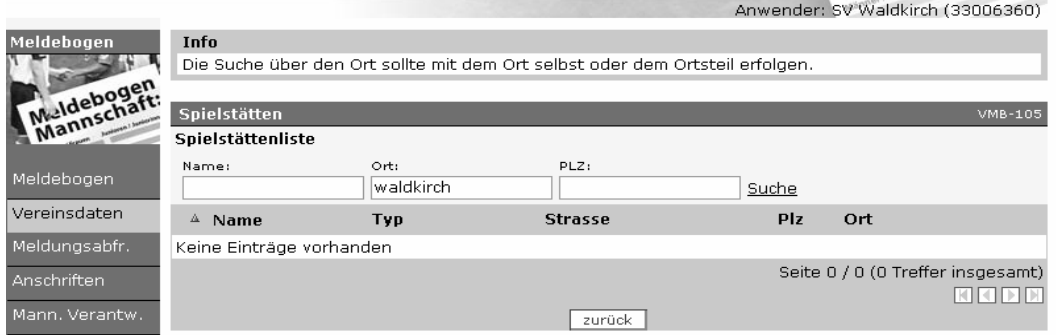

Das Suchergebnis wird in einer Liste ausgegeben und der Platz kann durch Anklicken des Icons übernommen werden.

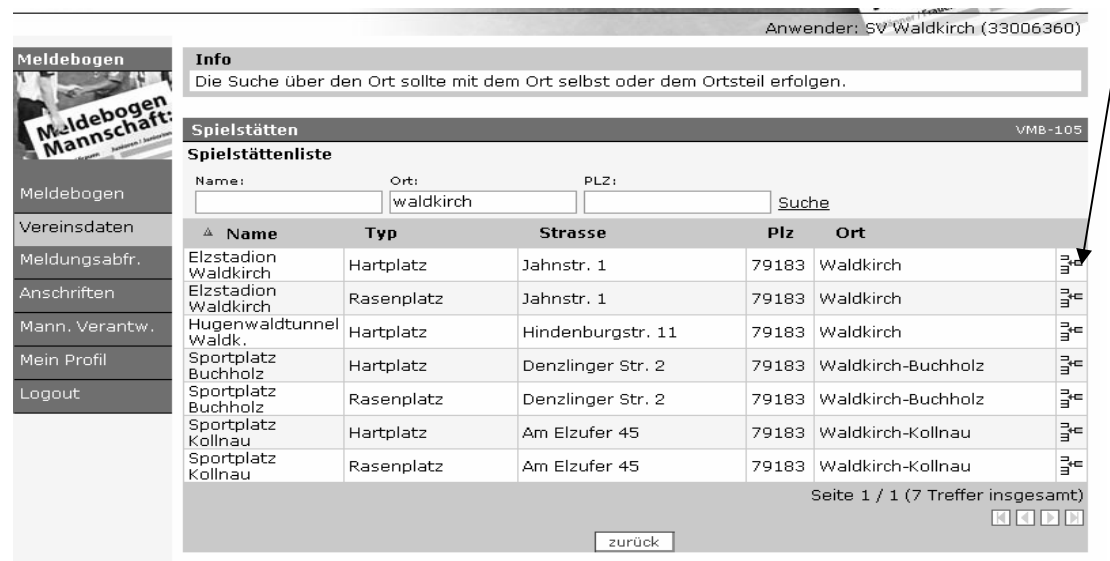

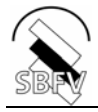

Danach können weitere Sportplätze durch Anklicken von Spielstätte hinzufügen erfasst werden. **Geben Sie bitte alle möglichen Spielstätten Ihres Vereins an (auch die geänderten Spielstätten in der Rückrunde**.) Möchten Sie eine Spielstätte löschen, klicken Sie in das Kästchen vor dem Namen und anschließend auf Spielstätte löschen.

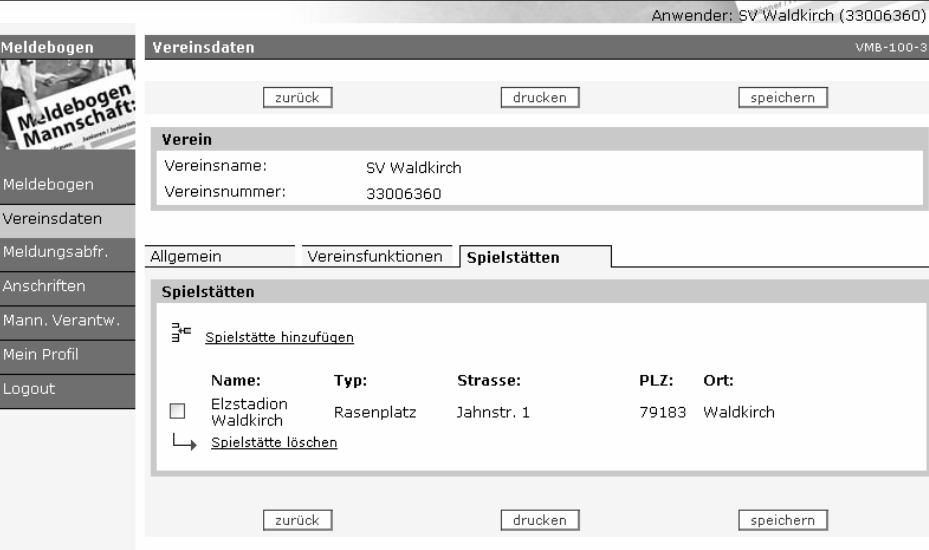

#### **Achtung:**

**Sollten Sie eine Spielstätte nicht finden, die Adresse oder der Typ eines Platzes fehlerhaft sein oder eine Spielstätte keine Straße oder keinen Ort enthalten, senden Sie bitte eine Email mit den korrigierten Daten an: schultes@sbfv.de, damit der Fehler korrigiert werden kann.** 

**Nachdem Sie nun die Spielstätten gespeichert haben, sind Sie mit dem ersten Teil des Vereinsmeldebogens fertig und können sich diesen Teil schon einmal ausdrucken.** 

#### *2.4. Ausdruck der erfassten Stammdaten*

Der Inhalt des Meldebogens kann über den Button "drucken" im PDF- Format ausgegeben werden. Der Ausdruck beinhaltet die angezeigten und ggf. geänderten Daten, auch wenn diese noch nicht gespeichert wurden.

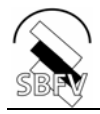

# **3. Meldung der Mannschaften**

Die Meldung der Mannschaften ist nur in den unter dem Punkt Mannschaftsmeldebögen genannten Zeiträumen möglich. Zur Meldung der Mannschaften klicken Sie bitte auf eine der unterstrichenen Arten (Herren, Frauen, Junioren, Juniorinnen oder Freizeit). Es wird eine Aufstellung der bereits gemeldeten Mannschaften für die neue Saison, sowie die gemeldeten Mannschaften in der laufenden Runde angezeigt.

![](_page_10_Picture_46.jpeg)

Sie haben nun die Möglichkeit bis jetzt noch nicht gemeldete Mannschaften für die Saison 08/09 durch den Button "bearbeiten" zu melden, sowie durch den Button "neue Meldung" Mannschaften zu melden, welche noch nicht am Spielbetrieb teilgenommen haben.

![](_page_10_Picture_47.jpeg)

Nach der Auswahl neue Meldung, wird folgendes Bild eingeblendet. Bei Mannschaftsart, Spielklasse und Mannschaft müssen Sie eine Auswahl treffen.

![](_page_11_Picture_0.jpeg)

**Bezüglich der Abgabe der gemeldeten Mannschaften sind folgende Punkte zu beachten:** 

- **Bei Spielgemeinschaften ist die Abgabe der Mannschaftsmeldung nur durch den federführenden Verein durchzuführen.**
- **Werden mehrere Mannschaften in einer Altersklasse gemeldet, dann ist die Mannschaft in der höchsten Spielklasse als 1.Mannschaft und die weiteren absteigend nach Klasse zu melden.**
- **Der Mannschaftsname sollte für alle Mannschaften gleich geschrieben werden. Für die 2., 3. Mannschaft tragen Sie nach dem Namen arabische Ziffern ein (z.B. SV Waldkirch 2).**
- **AH-Mannschaften, die nur einen Freundschaftsspielbetrieb betreiben, werden in der Mannschaftsart "alte Senioren" ohne Angabe der Spielklasse gemeldet.**
- **Wird im Juniorenbereich im Bezirk innerhalb einer Altersklasse mit mehreren Mannschaften gespielt, sind erst alle Mannschaften im 11er, dann im 9er und dann im 7er Feld zu melden.**

#### *3.1. Partner Spielgemeinschaft eingeben*

Nachdem die Mannschaft durch den federführenden Verein gemeldet ist, muss dieser die weiteren Partner der Spielgemeinschaft hinzufügen.

![](_page_11_Picture_94.jpeg)

Es erscheint eine Maske zur Eingabe des Bezirkes oder Kreises, um den Verein zu suchen. Das Ergebnis wird

in einer Liste ausgegeben und der Verein kann durch Anklicken des Icons Etationernommen werden.

#### **Achtung: Es können nur Vereine des SBFV ausgewählt werden-**

![](_page_11_Picture_95.jpeg)

Damit die Vereine gespeichert werden können, tragen Sie bitte in dem Feld "Anzahl Spieler" die Anzahl der Spieler pro Verein ein, soweit dies bekannt ist.

![](_page_11_Picture_96.jpeg)

![](_page_12_Picture_0.jpeg)

### *3.2. Terminwünsche eingeben*

Damit ihre Terminwünsche bereits bei der Erstellung des Spielplanes berücksichtigt werden, geben Sie hier den Wochentag an, an dem Sie ihre Heimspiele austragen möchten. In dem Feld Wünsche können Sie besondere Terminwünsche vermerken.

![](_page_12_Picture_65.jpeg)

#### *3.3. Spielorte eingeben*

Mit dem Meldebogen wird pro Mannschaft auch der Spielort eingegeben. Dieser kann für die Vor- und die Rückrunde aus den vom Verein gemeldeten Sportplätzen definiert werden.

![](_page_12_Picture_66.jpeg)

Weicht der Spielort der Rückrunde von dem der Vorrunde ab, wird das Feld "andere Spielst. Rück:" angeklickt und die Spielstätte für die Rückrunde kann ausgewählt werden. Dies ist jedoch nur möglich, wenn Sie in den Stammdaten alle möglichen Spielstätten eingepflegt haben.

#### *3.4. Mannschaftssteckbrief*

![](_page_12_Picture_67.jpeg)

**Hier geben Sie bitte die Mannschaftsstärke, sowie die Teilnahme am Pokalwettbewerb und der Hallenrunde ein. Bitte beachten Sie die aufgeführte Tabelle für den Jugendbereich**. **Bei den F-Junioren wird gemäß den Ausführungsbestimmungen nur mit 5er-Mannschaften gespielt. Bitte tragen Sie diese dennoch bei 7 er ein.**

![](_page_13_Picture_0.jpeg)

![](_page_13_Picture_58.jpeg)

![](_page_14_Picture_0.jpeg)

## *3.5. Spielkleidung*

![](_page_14_Picture_46.jpeg)

Im Menü Spielkleidung müssen Sie zuerst die Spielkleidung für das Heimtrikot hinzufügen. Darauf hin folgt das folgende Bild, in dem Sie Ihre Farben der Spielkleidung angeben und speichern. Analog verfahren Sie bitte mit dem Gast bzw. Ausweichtrikot.

![](_page_14_Picture_47.jpeg)

#### *3.6. Mannschaftsbetreuer eingeben*

Anschließend kann der Betreuer/Ansprechpartner der Mannschaft gemeldet werden. Unter Mannschaftsverantwortlicher wählen Sie den die entsprechende Funktion aus.

![](_page_14_Picture_48.jpeg)

Die weitere Vorgehensweise ist analog zur Erfassung der Vereinsfunktionäre.

![](_page_15_Picture_0.jpeg)

## *3.7. Mannschaftsmeldung abgeben*

Nachdem Sie bei der Abgabe der Meldung auf die Schaltfläche speichern geklickt haben, werden Ihnen alle gemeldeten Mannschaften Ihres Vereines angezeigt. Möchten Sie die Meldung bearbeiten, klicken Sie auf das Symbol hinter der Saison.

![](_page_15_Picture_51.jpeg)

Der Meldbogen wird durch einen Klick auf den Button "abgeben" an den SBFV übermittelt. Die Übermittlung kann bis zum Ende des Meldezeitraums mehrmals erfolgen. Es wird nur die jeweils letzte Meldung gespeichert. Wenn Sie eine Bestätigungsmail in Ihr **E-Postfach** wünschen, setzten Sie einfach ein Häkchen bei "Bestätigungsemail an E-Postfach". Sie können aber auch eine Bestätigungsmail an eine beliebige E-Mailadresse erhalten, wenn Sie dort eine E-Mailadresse angeben. Die Abgabe der Meldung wird mit nachstehendem Fenster am Bildschirm bestätigt.

![](_page_15_Picture_52.jpeg)

![](_page_16_Picture_0.jpeg)

## *3.8. Druck der Mannschaftsmeldung*

Der Inhalt des Meldebogens kann über den Button "drucken" im PDF-Format ausgegeben werden. Pro Mannschaft wird eine Seite mit nachfolgendem Layout ausgegeben.

![](_page_16_Picture_3.jpeg)

![](_page_17_Picture_0.jpeg)

# **4. Vereinsanschriften anzeigen**

In dem Dialogfenster "Vereinsanschriften" kann innerhalb des Südbadischen Fußballverbandes nach einem Verein gesucht werden. Dazu ist in der Maske Vereinsanschriften die Eingabe der Vereinsnummer, des gewünschten Spielgebietes oder eines Teils des Vereinsnamens notwendig.

![](_page_17_Picture_45.jpeg)

Nach Anklicken der Schaltfläche Suchen wird eine Liste mit allen Vereinen die den Auswahlkriterien entsprechen angezeigt.

![](_page_17_Picture_46.jpeg)

Die Auswahl des Vereins erfolgt durch Anklicken des Icons. Nach der Auswahl des Vereins werden die gespeicherten Adressen in einer Übersicht angezeigt.

![](_page_17_Picture_47.jpeg)

Durch Anklicken der Lupe werden die gespeicherten Anschriften für die entsprechenden Funktionen angezeigt.

![](_page_18_Picture_0.jpeg)

![](_page_18_Picture_11.jpeg)